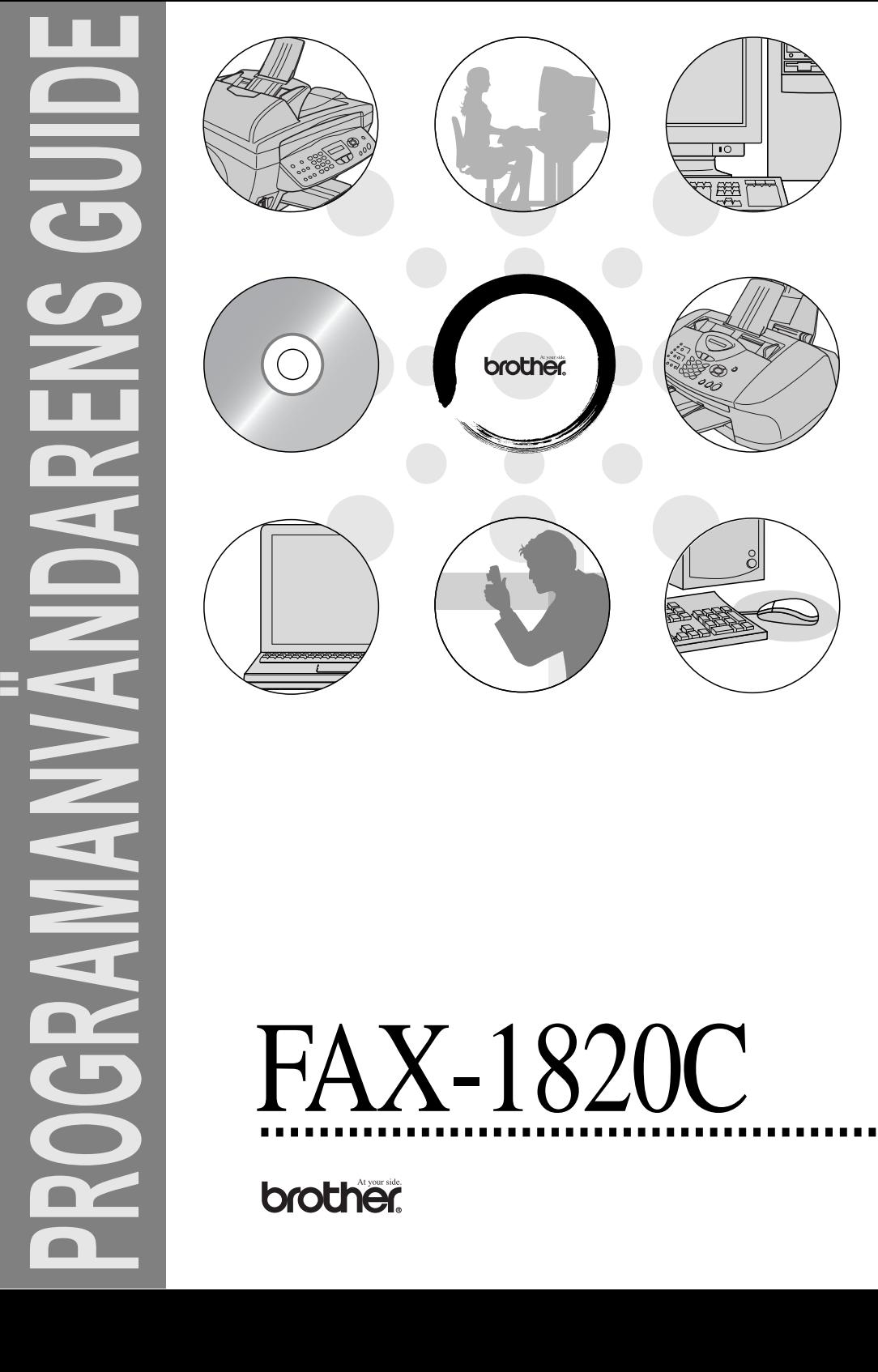

# Innehållsförteckning

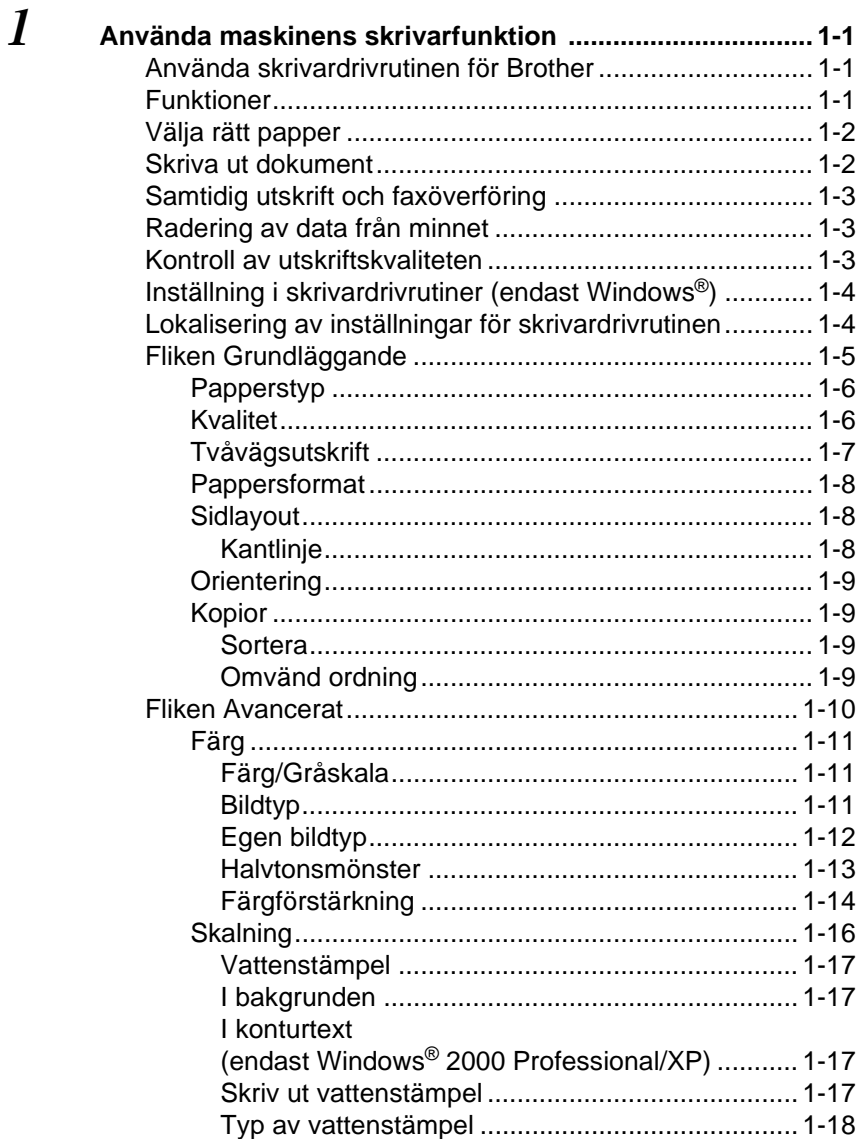

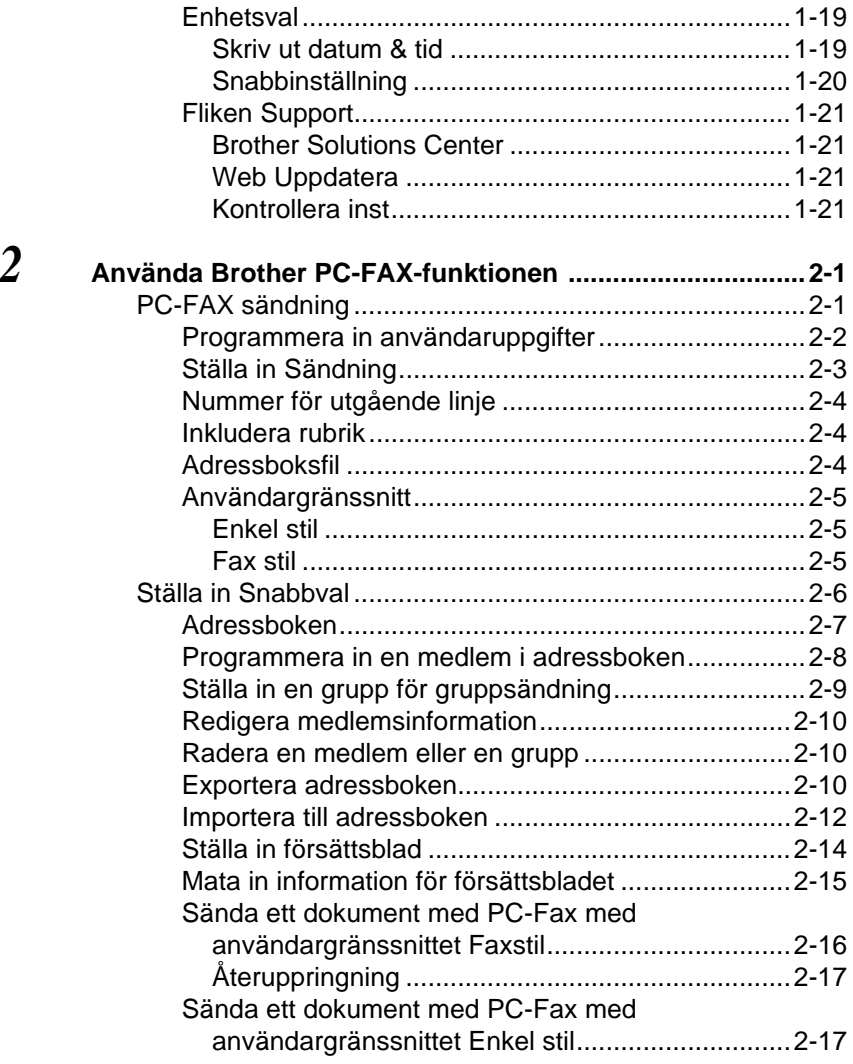

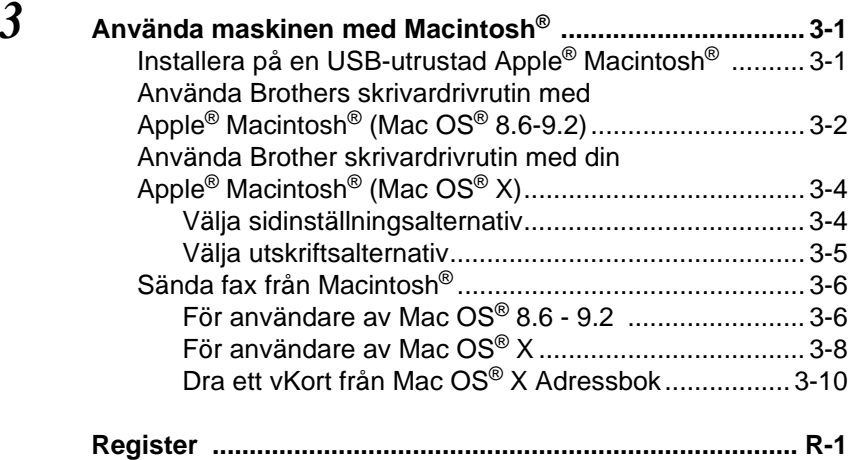

# <span id="page-5-0"></span>*1* **Använda maskinens skrivarfunktion**

# <span id="page-5-1"></span>**Använda skrivardrivrutinen för Brother**

En skrivardrivrutin är en programvara som med hjälp av skrivarkommandospråk eller sidbeskrivningsspråk omvandlar data från ett datorprogram till en för skrivaren läsligt format.

Du kan även ladda ner de senaste skrivardrivrutinerna från Brother Solutions Center på:

<span id="page-5-3"></span>**<http://solutions.brother.com>**

# <span id="page-5-2"></span>**Funktioner**

Den här maskinen innehåller många funktioner som även återfinns hos högkvalitativa bläckstråleskrivare.

**Snabba utskrifter**—I Snabb-läget kan du skriva ut upp till 12 sidor per minut i fullfärg och upp till 14 sidor per minut med svart bläck.

**Högkvalitativ utdata**—Utskrift med upplösningen 4800 x 1200 optimerade dpi på glättat papper ger utdata i högsta upplösning. (Se Upplösning på sidan S-6 i bruksanvisning.)

**Flera högklassiga utskriftsalternativ**—Skapa visuellt tilltalande utskrifter med hjälp av 2 PÅ 1, vattenstämpel, färgförstärkning och andra funktioner.

**Låg driftskostnad**—Om du får slut på en viss färg behöver du bara byta ut motsvarande färgpatron.

**USB**—Universal Serial Bus-gränssnittet medger snabb kommunikation med datorn.

**Rak pappersmatning**—Du kan använda flera olika papperstyper i maskinen. Vanligt papper, papper för bläckstråleskrivare, glättat papper, OH-film och kuvert. Undvik pappersstopp genom att använda rätt papperstyp.

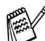

För fullständig information om vilka papperstyper som du ska använda med maskinen, läs kapitel 2 Papper i bruksanvisningen.

# <span id="page-6-0"></span>**Välja rätt papper**

Det är viktigt att använda rätt papperstyp för bästa utskriftskvalitet. Läs kapitel 2 ("Papper") i bruksanvisning innan du skaffar papper till maskinen.

# <span id="page-6-1"></span>**Skriva ut dokument**

När maskinen tar emot data från din dator gör den sig redo att skriva ut genom att mata papper från pappersfacket. Många olika papperstyper och kuvert kan användas i den här maskinens pappersfack.

**1** Från datorn väljer du utskriftskommandot. Om datorn är ansluten till andra skrivare väljer du **Brother FAX-1820C USB Printer** som din skrivardrivrutin från Skriv ut eller Utskriftsinställningar i programmet och klickar därefter på OK för att skriva ut. (endast Windows®)

ra För Macintosh<sup>®</sup> användare, se *Använda Brother skrivardrivrutin* med din Apple[® Macintosh® \(Mac OS® X\)](#page-47-2) på sidan 3-4.

- **2** Datorn sänder ett utskriftskommando och data till maskinen. Skärmen visar Mottar data.
- **3** Skärmvisningen återgår till datum och tid när maskinen har skrivit ut all data.

Du kan välja pappersformat och orientering i ditt tillämpningsprogram.

Välj nästa storlek uppåt om ditt tillämpningsprogram inte stöder ditt valda pappersformat.

Justera därefter det utskrivbara området genom att flytta vänster och höger marginal i ditt tillämpningsprogram.

# <span id="page-7-0"></span>**Samtidig utskrift och faxöverföring**

Maskinen kan göra utskrifter från datorn samtidigt som den sänder eller tar emot faxmeddelanden i minnet eller skannar in ett dokument i datorn. Faxsändningar avbryts inte när datorn skriver ut.

När maskinen kopierar eller tar emot faxmeddelanden som skrivs ut på papper, avbryter den dock datorutskriften. Utskriftsarbetet återupptas efter avslutat kopiering eller faxmottagning.

# <span id="page-7-1"></span>**Radering av data från minnet**

Om meddelandet Data i minnet visas på skärmen kan du radera data som finns i skrivarens minne genom att trycka på **Stop/Exit**.

# <span id="page-7-2"></span>**Kontroll av utskriftskvaliteten**

Om du vill kontrollera eller förbättra utskriftskvaliteten, Se Förbättra utskriftskvaliteten på sidan 12-11 i bruksanvisning en.

# <span id="page-8-2"></span><span id="page-8-0"></span>**Inställning i skrivardrivrutiner (endast Windows®)**

För Macintosh<sup>®</sup> användare, se Använda Brother skrivardrivrutin med din Apple[® Macintosh® \(Mac OS® X\)](#page-47-2) på sidan 3-4.

Du kan göra följande inställningar innan du skriver ut från datorn:

- **Papperstyp/Kvalitet** (hastighet)
- **Sidlayout**
- **Färgmatchning/Halvtonsmönster**
- **Färg förstärkning**
- **Skalning**
- **Vattenstämpel**
- **Skriv ut datum & tid**
- **Snabbinställning**

# <span id="page-8-1"></span>**Lokalisering av inställningar för skrivardrivrutinen**

- **1** Välj **Skriv ut** på menyn **Arkiv** i ditt tillämpningsprogram.
- **2** Välj **Brother FAX-1820C USB Printer** som din skrivare och klicka på **Egenskaper**. Dialogrutan för skrivare visas.

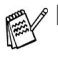

- Vägen till inställningsalternativen för skrivardrivrutinen beror på vilket operativsystem och vilken programvara du använder.
	- De skärmbilder som visas i det här kapitlet är hämtade från Windows® XP. Skärmbilderna på din dator kan skilja sig något från dessa beroende på vilket av Windows operativsystem du använder.
	- Beskrivningar i detta kapitel baseras på FAX-1820C Dessa beskrivningar gäller även för de andra maskinerna.

# <span id="page-9-0"></span>**Fliken Grundläggande**

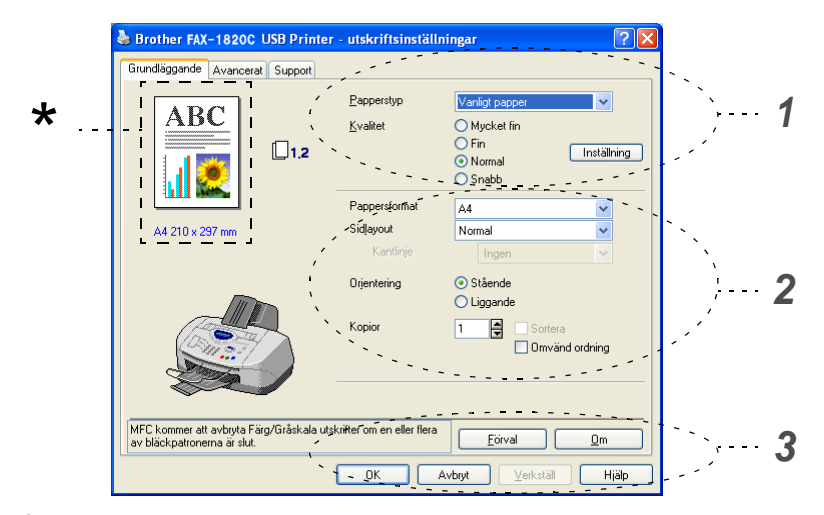

- **1** Välj **Papperstyp** och **Kvalitet**.
- **2** Välj **Pappersformat**, **Sidlayout**, **Kantlinje** (vid behov), **Orientering**, antal **Kopior** och sidföljd.
- **3** Klicka på knappen **Verkställ** för att verkställa dina valda inställningar.

För att återgå till förinställda värden, klicka på knappen **Förval**, klicka därefter på knappen **Verkställ**.

I det här området visas aktuella inställningar för **Kvalitet**, **Pappersformat**, **Sidlayout**, **Orientering**, **Sortera/Omvänd**  \***ordning** och **Färg/Gråskala**.

# <span id="page-10-0"></span>**Papperstyp**

För bästa utskriftsresultat bör det papper som för tillfället används väljas i drivrutinen. Maskinen ändrar nämligen utskriftssätt för varje papperstyp som ställs in.

Vanligt papper **Bläckpapper** Glättat papper (4 färger) Glättat papper (3 färger) OH-film

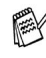

**Om du väljer svart bläck kan utskriftskvaliteten variera beroende** på vilken typ av glättat papper du använder. Maskinen skriver ut med svart bläck om du väljer Glättat papper (4 färger). Om det glättade papper du använder återger det svarta bläcket på fel sätt ska du välja Glättat papper (3 färger) för att simulera det svarta bläcket genom en kombination av de tre tillgängliga färgerna.

# <span id="page-10-1"></span>**Kvalitet**

Med alternativet Kvalitet kan du välja upplösning på utskriften. Det råder ett samband mellan utskriftskvalitet och hastighet. Ju bättre kvalitet desto längre utskriftsperiod. Kvalitetsalternativen varierar beroende på vilken papperstyp som används.

- **Foto:** Upp till 4800 x 1200 optimerade dpi. (Se Upplösning på sidan S-6 i bruksanvisning.) Använd det här alternativet för detaljerade bildutskrifter, till exempel fotografier. Detta är högsta upplösningen och tar längst tid att skriva ut.
- S.Fin (Mycket fin): 1200 x 1200 dpi. Använd det här alternativet för att göra detaljerade text- och fotoutskrifter. Eftersom utskriftsdatan är mycket mer omfattande än i Normal-läget, är processtid, dataöverföring och utskriftstid längre än vanligt.
- **Fin:** 600 x 600 dpi. Bättre utskriftskvalitet än **Normal** och snabbare utskriftstid än **Mycket fin**.
- **Normal:** 600 x 300 dpi. God utskriftskvalitet och normal utskriftshastighet.
- Snabb: 600 x 150 dpi. Det snabbaste utskriftsalternativet och den lägsta bläckförbrukningen. Lämpligt för omfattande dokument eller dokument som ska korrekturläsas.

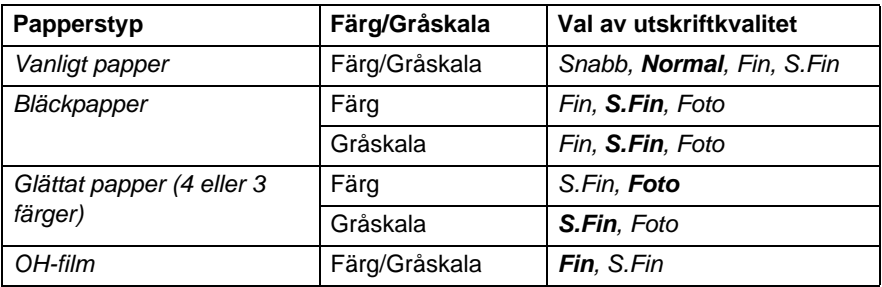

Grundinställningen anges med fet stil.

# <span id="page-11-0"></span>**Tvåvägsutskrift**

Om du väljer **Tvåvägsutskrift** skrivs texten ut i båda riktningarna, vilket sparar tid. Om du inte väljer det här alternativet skrivs texten endast ut i en riktning, vilket ger bättre utskriftskvalitet.

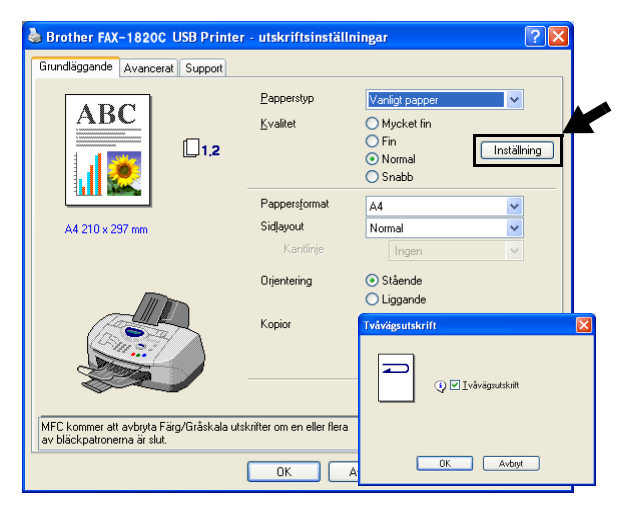

# <span id="page-12-0"></span>**Pappersformat**

Välj alternativet **Pappersformat** om du vill se ett stort urval av tillgängliga standardformat. Du kan även skapa egna format mellan 88,9 × 101,6 mm och 215,9 × 355,6 mm. Välj rätt **Pappersformat** på rullgardinsmenyn.

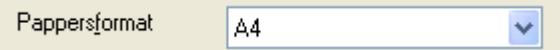

Du kan välja ett eget format genom att trycka på Eget format. Välj rätt papperstjocklek för bästa utskriftskvalitet.

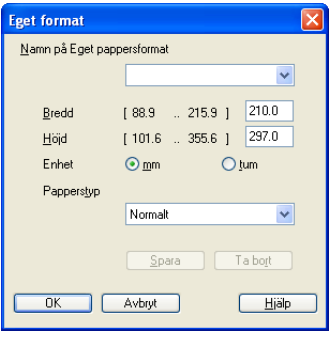

# <span id="page-12-1"></span>**Sidlayout**

Med alternativet **Sidlayout** förminskar du sidorna så att de kan skrivas ut på ett pappersark, eller förstorar en bild så att den kan skrivas ut på flera ark.

Funktionen 4 PÅ 1 kan inte användas i Windows® 98/98SE/Me.

### <span id="page-12-2"></span>**Kantlinje**

Om du skriver ut flera sidor på ett ark med hjälp av funktionen **Sidlayout**, kan du välja att ha en fylld kantlinje, streckad kantlinje eller ingen kantlinje runt utskriften.

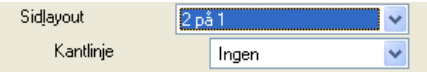

# <span id="page-13-0"></span>**Orientering**

Med alternativet **Orientering** kan du välja riktning på utskriften (**Stående** eller **Liggande**).

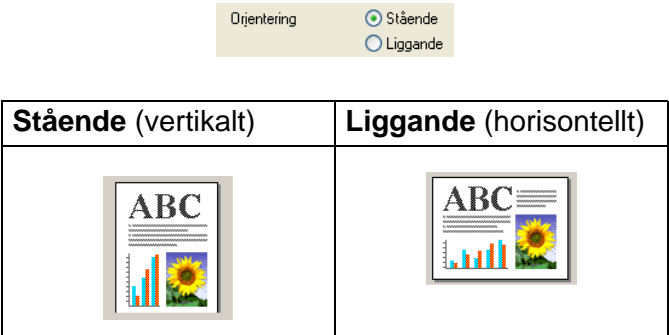

# <span id="page-13-1"></span>**Kopior**

Välj **Kopior** för att ställa in antal kopior (1 till 999).

#### <span id="page-13-2"></span>**Sortera**

Om du markerar rutan **Sortera** kommer en fullständig kopia att skrivas ut i sidföljd, följt av efterföljande kopia/kopior. Om du inte markerar **Sortera** kommer samtliga kopior av sidan 1 att skrivas ut, följt av samtliga kopior av sidan 2, osv.

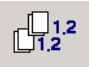

# <span id="page-13-3"></span>**Omvänd ordning**

Välj **Omvänd ordning** för att skriva ut sidorna i aktuellt dokument i omvänd ordning.

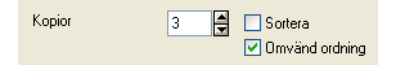

# <span id="page-14-0"></span>**Fliken Avancerat**

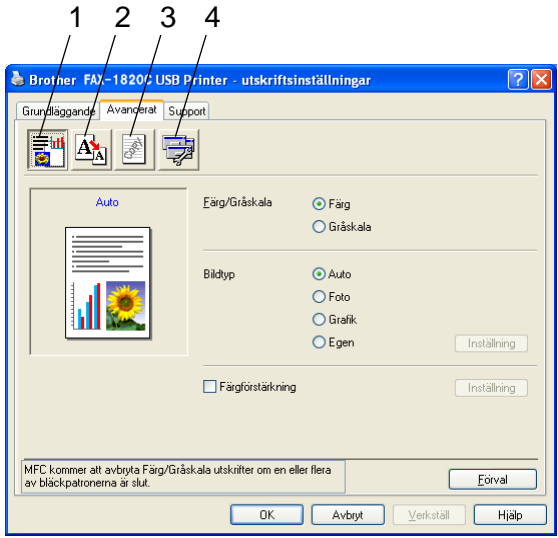

Återställ grundalternativen genom att klicka på knappen **Förval**.

Välj ny inställning genom att klicka på en av följande ikoner:

- 1.Färg
- 2.Skalning
- 3.Vattenstämpel
- 4.Enhetsval

# <span id="page-15-0"></span>**Färg**

### <span id="page-15-1"></span>**Färg/Gråskala**

Med det här alternativet kan du skriva ut en svartvit kopia av ett färgdokument och använda gråskala.

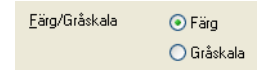

# <span id="page-15-2"></span>**Bildtyp**

Skrivardrivrutinen väljer ut den lämpligaste färgmatchnings- och halvtonsmetoden mot bakgrund av aktuell bildtyp. Text och affärsgrafik skrivs i regel ut mer livfullt än fotografier.

- **Auto:** Skrivardrivrutinen väljer bildtyp automatiskt.
- **Foto:** Välj det här alternativet för fotografier.
- **Grafik:** Välj det här alternativet för dokument som innehåller text eller affärsgrafik (tabeller och grafer).
- **Egen:** Välj det här alternativet om du vill ställa in färgmatchningsoch halvtonsmetod manuellt.

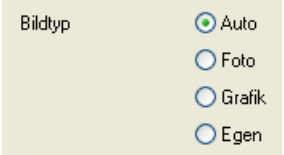

# <span id="page-16-0"></span>**Egen bildtyp**

Du kan ställa in färgmatchningsmetod manuellt. Välj den metod som ger bästa utskrift av aktuellt dokument.

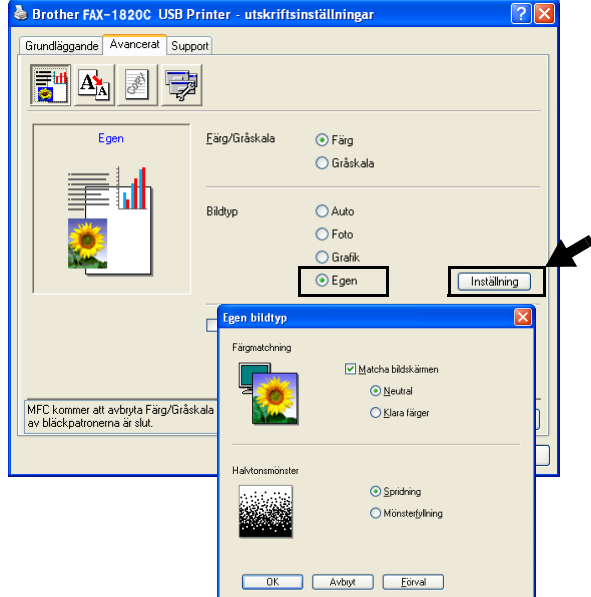

#### **Matcha bildskärmen**

Färgen justeras för att medge bästa möjliga färgmatchning med datorskärmen.

- **Neutral:** Lämpligt för fotografier. Färgåtergivningen är mer naturlig.
- **Klara färger:** Lämpligt för affärsgrafik som tabeller, grafer och text. Färgåtergivningen är klarare.

### <span id="page-17-0"></span>**Halvtonsmönster**

Maskinen använder två metoder (**Spridning** eller **Mönsterfyllning**) för att placera ut prickar som ger en halvtonseffekt. Välj det förhandsinställda alternativ som passar bäst för ditt dokument. Välj lämplig metod.

- **Spridning:** Punkter utplaceras slumpvist för att skapa en halvtonseffekt. Den här utskriftsmetoden är lämplig för fotografier med svårfångad skuggning och grafik.
- Mönsterfyllning: Punkter utplaceras i ett förhandsinställt mönster vid skapandet av halvtonseffekten. Den här utskriftsmetoden är lämplig för grafik med klara färggränser och för affärsinformation i tabellformat, etc.

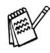

Vissa inställningar för halvtoner kan inte användas i samband med vissa kombinationer av **Papperstyp**- och **Kvalitet**-alternativ.

### <span id="page-18-0"></span>**Färgförstärkning**

Den här funktionen analyserar bilden i syfte att förbättra skärpa, vitbalans och färgtäthet. Detta kan ta flera minuter beroende på bildens storlek och datorns specifikationer.

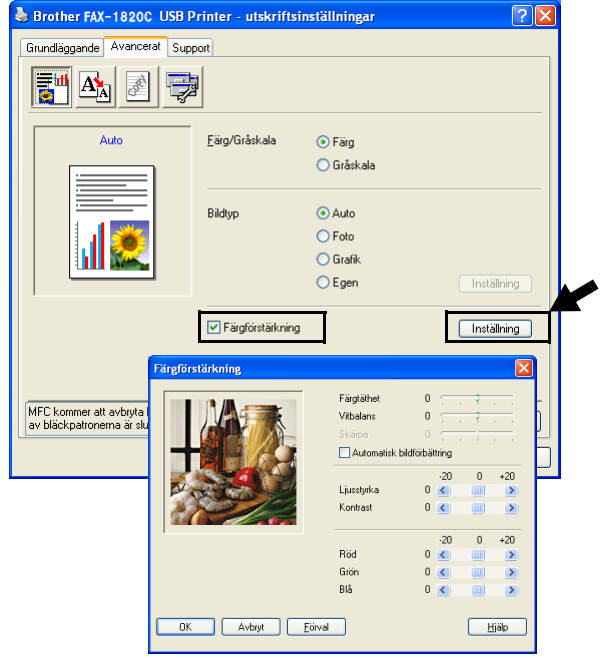

#### ■ **Färgtäthet**

Välj det här alternativet för att ställa in färgmängden i en bild. Det är genom att öka eller minska färgmängden som du framhäver en matt och färgfattig bild.

#### ■ **Vitbalans**

Välj det här alternativet för att justera den vita färgtonen i en bild. Ljussättning, kamerainställningar och andra faktorer påverkar den vita färgåtergivningen. De vita avsnitten i en bild kan ibland vara något skära eller gula eller ha andra färginslag. Med detta alternativ korrigerar du en sådan bildförvrängning och återskapar den vita färgåtergivningen.

#### ■ **Skärpa**

Välj det här alternativet för att öka detaljåtergivningen i en bild. Den här funktionen påminner om fin fokusjustering med en kamera. Justera skärpan om bilden inte är i fokus och du inte tydligt kan se de små detalierna.

#### ■ **Automatisk bildförbättring**

Välj alternativet om du vill förbättra bildutskriften genom att justera individuella bildinställningsalternativ och för att analysera data från omgivande eller intilliggande bildpunkter i originalet.

#### ■ **Ljusstyrka**

Välj det här alternativet om du vill ställa in bildens ljusstyrka. För reglaget till vänster eller höger för att göra bilden ljusare eller mörkare.

#### ■ **Kontrast**

Välj det här alternativet för att justera kontrasten i en bild. De mörka avsnitten blir ännu mörkare och de ljusa avsnitten blir ännu ljusare. Öka kontrasten om du vill ha en klarare bild. Minska kontrasten om du vill ha en mattare bild.

#### ■ **Röd**

Ökar intensiteten i den **Röda** färgen för att göra bilden rödare.

# ■ **Grön**

Ökar intensiteten i den **Gröna** färgen för att göra bilden grönare.

#### ■ **Blå**

Ökar intensiteten i den **Blå** färgen för att föra bilden blåare.

# <span id="page-20-0"></span>**Skalning**

Använd funktionen **Skalning** för att ändra utskriftsformatet för aktuellt dokument.

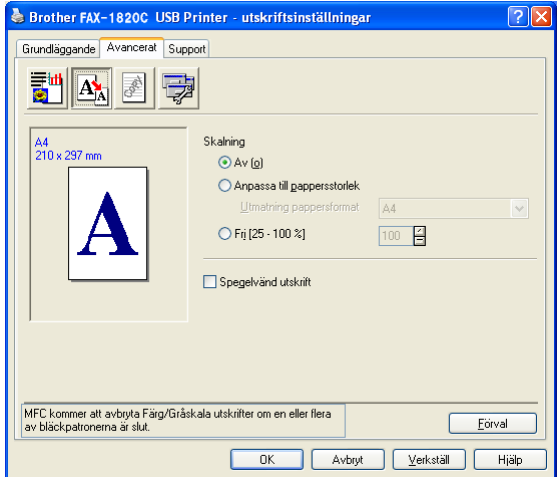

- Markera alternativet **Av** om du vill skriva ut i samma format som originaldokumentet.
- Markera alternativet Anpassa till pappersstorlek om dokumentet har ett ovanligt format eller om du bara använder standardark.
- Markera alternativet **Fri** om du vill minska formatet.
- Markera alternativet **Spegelvänd utskrift** för att kasta om datan från vänster till höger.

### <span id="page-21-0"></span>**Vattenstämpel**

Du kan lägga in en vattenstämpel i form av en logotyp eller en text i ditt dokument. Du kan välja en förhandsinställd vattenstämpel eller använda en bitmappsfil eller textfil som du själv har skapat.

Markera alternativet **Använd vattenstämpel** och välj den vattenstämpel du vill använda.

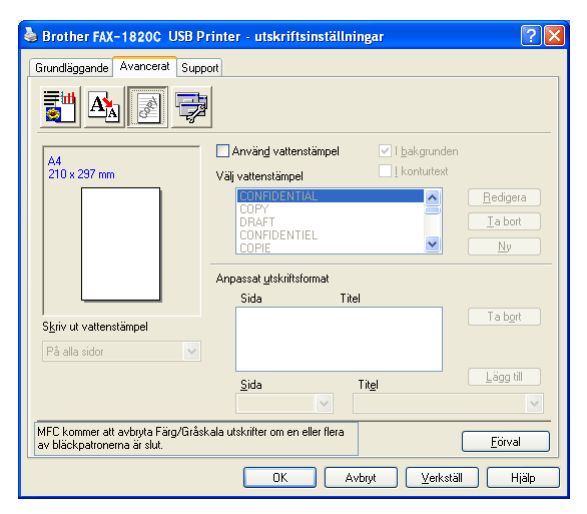

# <span id="page-21-1"></span>**I bakgrunden**

Markera alternativet **I bakgrunden** för att skriva ut en vattenstämpel i bakgrunden på ditt dokument. Om du inte markerar det här alternativet skrivs vattenstämpeln längst upp på sidan.

# <span id="page-21-2"></span>**I konturtext (endast Windows® 2000 Professional/XP)**

Markera alternativet **I konturtext** om du endast vill skriva ut en kontur av vattenstämpeln.

### <span id="page-21-3"></span>**Skriv ut vattenstämpel**

Funktionen **Skriv ut vattenstämpel** innehåller följande alternativ:

- På alla sidor
- Enbart på första sidan
- Från andra sidan
- Anpassat

### <span id="page-22-0"></span>**Typ av vattenstämpel**

Du kan ändra på vattenstämpelns storlek och placering på sidan genom att välja Vattenstämpel och klicka på knappen **Redigera**. Om du vill lägga till en ny vattenstämpel klickar du på knappen **Ny** och väljer **Text** eller **Bitmapp** under **Typ av vattenstämpel**.

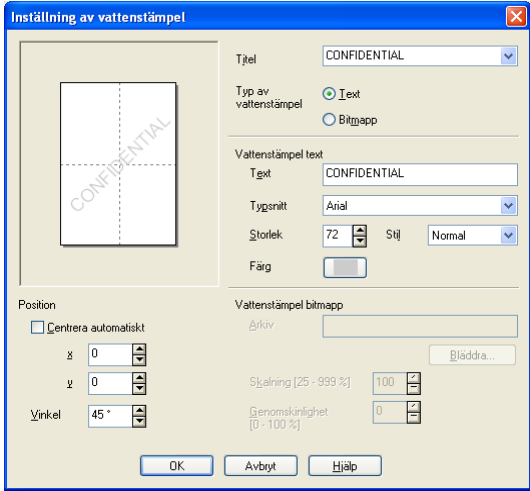

#### ■ **Titel**

Du kan välja KONFIDENTIELLT, KOPIA eller UTKAST som standardtitel eller ange en titel som du vill ha i fältet.

#### ■ **Vattenstämpelns text**

Skriv vattenstämpelns text i **Text**-rutan och välj **Typsnitt**, **Storlek**, **Färg** och **Stil**.

#### ■ **Vattenstämpel bitmapp**

Ange namn och plats för din bitmappsbild i **Arkiv**-rutan eller **Bläddra** till aktuell plats för filen. Du kan även ställa in bildens skalningsstorlek.

#### ■ **Position**

Med den här funktionen avgör du var vattenstämpeln ska placeras på sidan.

# <span id="page-23-0"></span>**Enhetsval**

Du kan ställa in en av följande skrivarfunktioner:

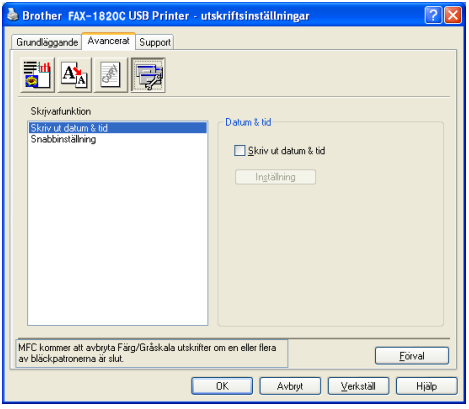

#### <span id="page-23-1"></span>**Skriv ut datum & tid**

Välj alternativet **Skriv ut datum & tid** om du vill att datum och tid från datorns klocka ska anges på varje utskrivet dokument.

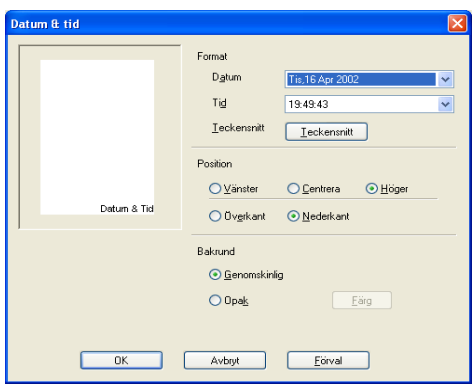

Klicka på knappen **Inställning** för att ändra **Datum** och **Tid**-format samt **Position** och **Teckensnitt**. Om du vill att **Datum** och **Tid** ska anges mot en bakgrund väljer du **Opak**. Om du väljer **Opak** kan du klicka på knappen **Färg** för att ändra färg på bakgrunden för **Datum** och **Tid**.

**Datum** och Tid i rutan anger bara i vilket format angivelsen kommer att skrivas ut. Verklig **Datum** och **Tid** på dokumentet hämtas automatiskt från datorns inställningar vid utskrift.

### <span id="page-24-0"></span>**Snabbinställning**

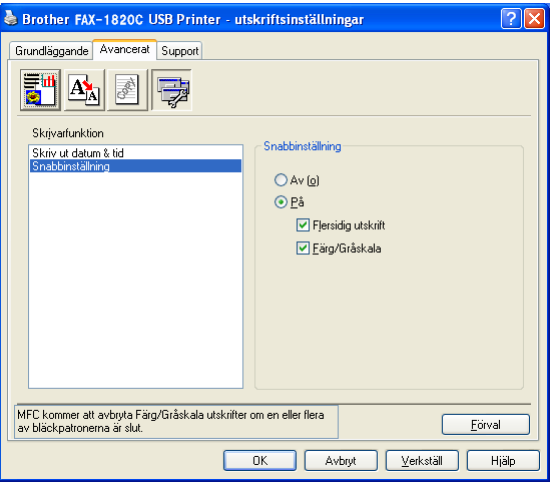

Med funktionen **Snabbinställning** kan du snabbt ställa in drivrutinsalternativ. Om du vill se de här inställningarna klickar du helt enkelt ikonen på aktivitetslisten med musknappen. Du väljer att ha den här funktionen **PÅ** eller **AV** på menyn **Enhetsval**.

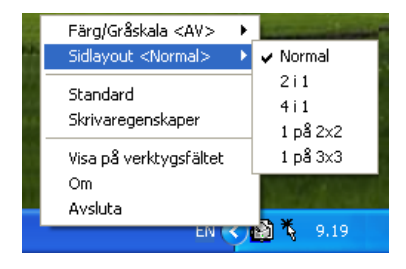

# <span id="page-25-0"></span>**Fliken Support**

Fliken **Support** innehåller information om skrivardrivrutinens version och inställning. Det finns dessutom länkar till webbplatserna **Brother Solutions Center** och Driver Update.

Klicka på fliken **Support** för att kalla upp följande skärm:

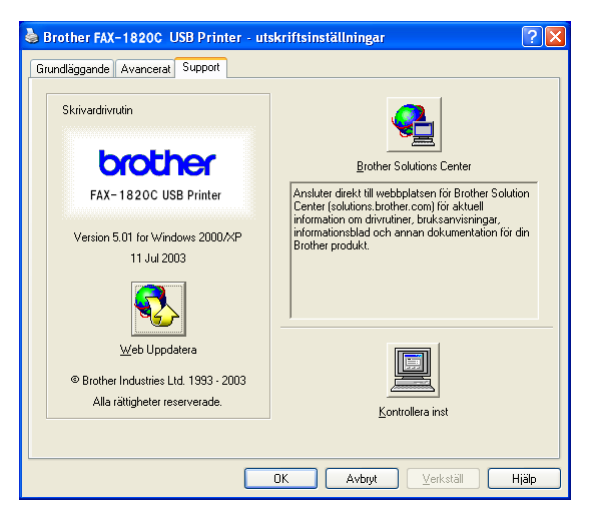

# <span id="page-25-1"></span>**Brother Solutions Center**

Webbplatsen **Brother Solutions Center** innehåller information om din Brother-produkt, inklusive FAQs (vanliga frågor), bruksanvisningar, uppdateringar av drivrutiner och tips om hur du använder maskinen.

# <span id="page-25-2"></span>**Web Uppdatera**

**Web Uppdatera** söker efter uppdaterade drivrutiner på Brothers webbplats samt laddar automatiskt ner och uppdaterar skrivardrivrutinen på din dator.

### <span id="page-25-3"></span>**Kontrollera inst**

Välj alternativet **Kontrollera inst** om du vill se en förteckning på alla dina aktuella drivrutininställningar.

# <span id="page-26-0"></span>*2* **Använda Brother PC-FAX-funktionen**

<span id="page-26-2"></span>(För Windows®)

# <span id="page-26-1"></span>**PC-FAX sändning**

Med Brother PC-FAX-programmet kan du sända dokument från din PC.

Du kan skapa ett dokument i valfri tillämpning på din PC och sända dokumentet med PC Fax. Du kan även sända ett försättsblad.

Allt du behöver göra är att ställa in mottagare som medlemmar eller grupper i din PC Fax-adressbok. Därefter använder du adressbokens sökfunktion för att snabbt hitta vald mottagare när du adresserar ditt faxmeddelande.

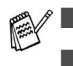

■ Funktionen PC Fax är enbart tillgänglig som svartvit text.

■ Om du använder Windows<sup>®</sup> XP eller Windows<sup>®</sup> 2000 Professional, måste du logga in som administratör.

# <span id="page-27-0"></span>**Programmera in användaruppgifter**

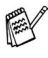

**Du når användaruppgifterna från faxsändningsfönstret genom** att klicka på  $\mathbb{R}$ .

(Se [Sända ett dokument med PC-Fax med](#page-41-0)  [användargränssnittet Faxstil](#page-41-0) på sidan 2-16.)

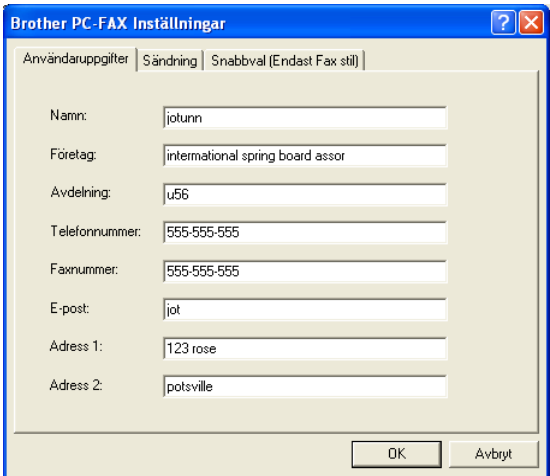

**1** Gå till **Start**-menyn, välj **Program**, **Brother**, **MFL-Pro Suite FAX-1820C**, och välj därefter **PC-FAX inställning**.

**Brother PC-FAX inställningar** dialogruta kommer att visas:

- **2** Du måste ange den här informationen för att kunna skapa en rubrik eller ett försättsblad.
- **3** Klicka på **OK** för att spara **Användaruppgifter**.

# <span id="page-28-0"></span>**Ställa in Sändning**

Klicka på fliken **Brother PC-FAX Inställningar** på dialogrutan **Sändning** för att visa följande skärm.

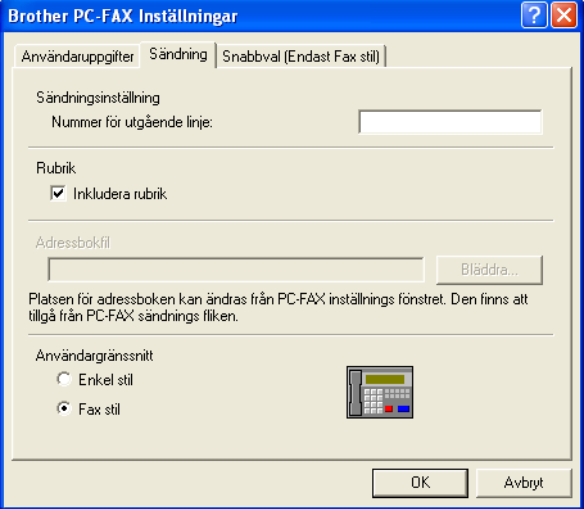

Användaren kan välja två användargränssnitt: Enkel stil eller Fax stil. Om du vill byta användargränssnitt väljer du alltså: Enkel stil eller Fax stil.

# <span id="page-29-0"></span>**Nummer för utgående linje**

Ange det nummer som användaren måste ange för att komma ut på linjen. Den här informationen krävs för vissa telefonväxlar (Ett exempel: slå en nia för att komma ut på linjen genom en automatisk telefonväxel).

# <span id="page-29-1"></span>**Inkludera rubrik**

Markera rutan Inkludera rubrik om du vill skriva en rubrik som placeras överst på varje faxblad som sänds.

# <span id="page-29-2"></span>**Adressboksfil**

Du måste ange sökväg och filnamn för databasfilen som innehåller adressbokens information.

#### —**ELLER**—

Lokalisera databasfilen med hjälp av knappen **Bläddra**.

# <span id="page-30-0"></span>**Användargränssnitt**

Välj de användargränssnitt du vill använda på fliken **Sändning**. Du kan välja mellan **Enkel stil** och **Fax stil**.

### <span id="page-30-1"></span>**Enkel stil**

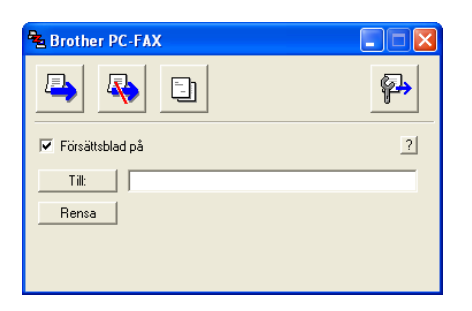

#### <span id="page-30-2"></span>**Fax stil**

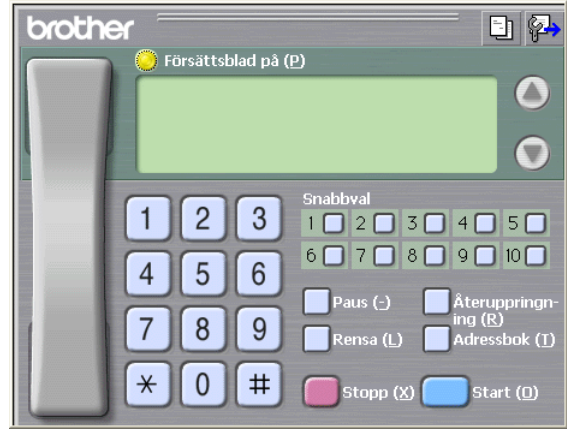

# <span id="page-31-0"></span>**Ställa in Snabbval**

Klicka på **Snabbval** i dialogrutan **Brother PC-FAX Inställningar**. (Du måste välja användargränssnittet **Fax stil** för att kunna använda den här funktionen.)

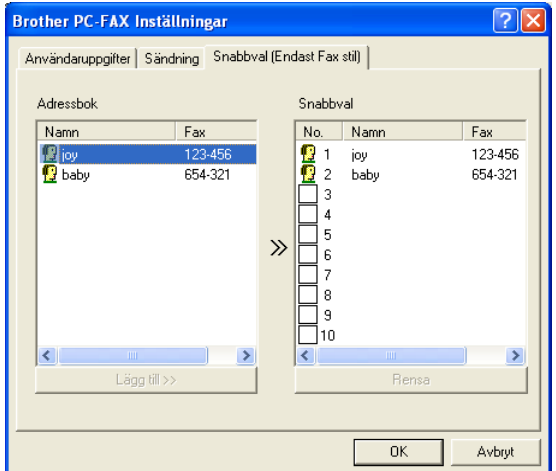

Du kan tilldela de tio kortnummerknapparna medlemmar eller grupper.

#### **Gör så här för att ge kortnummerplatsen en adress:**

- **1** Klicka på den kortnummerplats du vill ställa in.
- **2** Klicka på den medlem eller grupp du vill använda på aktuell kortnummerplats.
- **3** Klicka på **Lägg till >>** för att programmera in kortnummerplatsen.

#### **Gör så här för att radera en kortnummerplats:**

- **1** Klicka på den kortnummerplats du vill radera.
- **2** Klicka på **Rensa** för att radera.

# <span id="page-32-0"></span>**Adressboken**

Gå till **Start**-menyn, välj **Program**, **Brother**,

**MFL-Pro Suite FAX-1820C**, och välj därefter **PC-FAX Adressbok**. Dialogrutan **Brother adressbok** visas:

<span id="page-32-1"></span>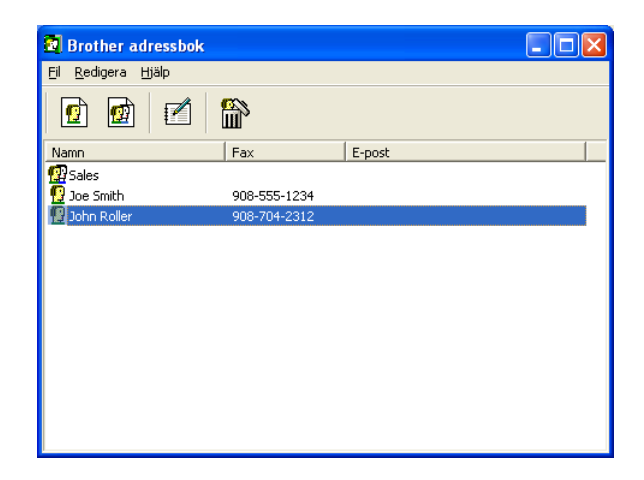

# <span id="page-33-0"></span>**Programmera in en medlem i adressboken**

Du kan lägga till, redigera och radera information om medlemmar och grupper i dialogrutan **Brother adressbok**.

**1** I dialogrutan Adressbok klickar du på ikonen **fö** för att lägga till en medlem.

Dialogrutan **Inställing av medlemmar i Brother adressbok** visas:

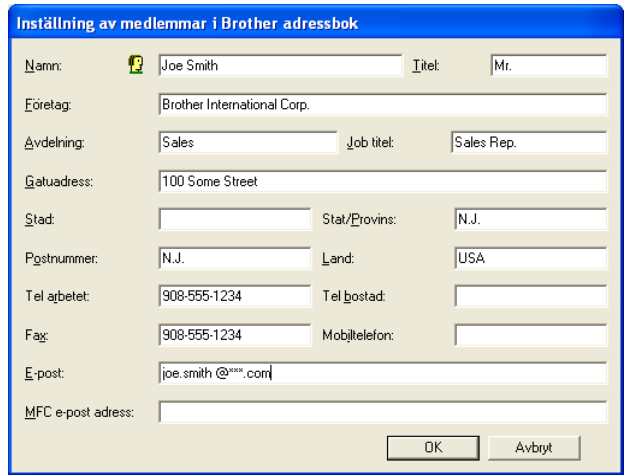

**2** Ange uppgifter om medlemmen i dialogrutan Inställning av medlemmar i Brothers adressbok. **Namn**-fältet måste fyllas i. Klicka på **OK** för att spara informationen.

# <span id="page-34-0"></span>**Ställa in en grupp för gruppsändning**

Om du ofta sänder samma PC-Fax till ett antal medlemmar kan du kombinera dessa medlemmar i en grupp.

**1** Klicka på ikonen **in** i dialogrutan **Brother adressbok** för att skapa en grupp.

Dialogrutan Inställning av grupper i Brother adressbok visas:

<span id="page-34-1"></span>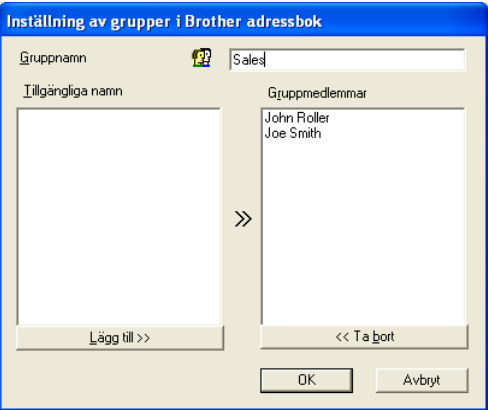

- **2** Skriv den nya gruppens namn i fältet **Gruppnamn**.
- **3** Välj gruppens medlemmar i rutan **Tillgängliga namn** och klicka på **Lägg till >>**.

De medlemmar du placerar i gruppen anges i rutan **Gruppmedlemmar**.

**4** Klicka på **OK** när du har valt alla medlemmar.

# <span id="page-35-0"></span>**Redigera medlemsinformation**

- **1** Välj den medlem eller grupp du vill redigera.
- **2** Klicka på redigeringsikonen **14**.
- **3** Redigera medlems- eller gruppinformationen.
- **4** Spara ändringarna genom att klicka på **OK**.

# <span id="page-35-1"></span>**Radera en medlem eller en grupp**

- **1** Välj den medlem eller grupp som du vill radera.
- **2** Klicka på raderingsikonen  $\mathbb{R}$ .
- **3** Klicka på **OK** när dialogrutan **Bekräfta borttagning** visas.

# <span id="page-35-2"></span>**Exportera adressboken**

Du kan exportera hela adressboken till en ASCII-textfil (\*.csv). Om du vill kan du dessutom välja och spara ett Vkort (visitkort) som sedan läggs in i varje medlems utgående e-post. (Ett Vkort är ett elektroniskt visitkort med avsändarens kontaktinformation.)

#### **Gör så här för att exportera aktuell adressbok:**

Du måste välja en medlem innan du skapar ett Vkort (visitkort).

Om du väljer Vkort i steg 1, kommer **Filformat:** att anges som **Vcard (\*.vcf)**.

**1** Gå till adressboken och välj **Arkiv**, markera **Exportera** och klicka på **Text**.

#### —**ELLER**—

Klicka på **Vcard** och gå till steg 5.

**2** Välj de datafält du vill exportera från listan **Tillgängliga poster** och klicka på **Lägg till>>**.

Välj posterna i den ordning du vill visa dem.

- **3** Om du exporterar till en ASCII-fil väljer du **Separationstecken** - **Tabb** eller **Komma**. När du väljer det här alternativet placeras en **Tabb** eller ett **Komma** mellan varje datafält när det exporteras.
- **4** Klicka på **OK** för att spara datan.

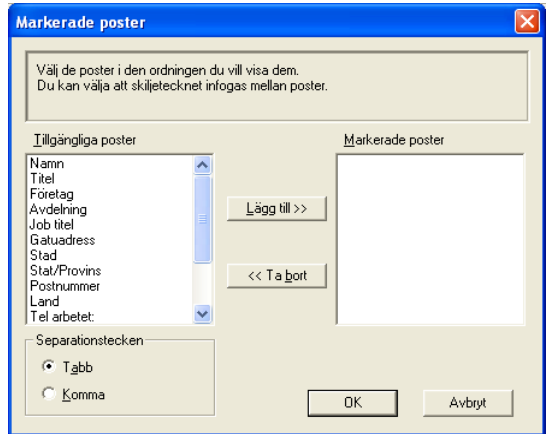

**5** Skriv namnet på filen och klicka på **Spara**.

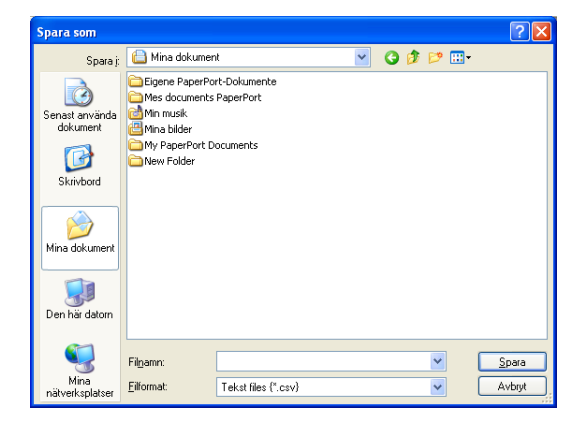

# <span id="page-37-0"></span>**Importera till adressboken**

Du kan importera ASCII-textfiler (\*.csv) eller Vkort (elektroniska visitkort) till adressboken.

#### **Gör så här för att importera en ASCII-textfil:**

**1** Gå till adressboken och välj **Arkiv**, markera **Importera** och klicka på **Text**.

#### —**ELLER**—

Klicka på **Vcard** och gå till steg 5.

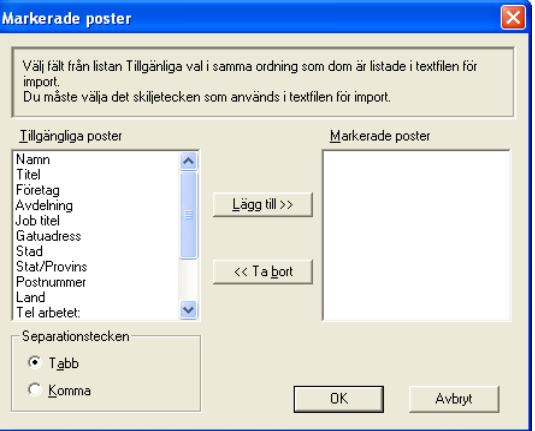

- **2** Välj de datafält du vill importera på listan **Tillgängliga poster** och klicka på **Lägg till>>**.
- Välj fälten på listan Tillgängliga poster i samma ordning som de anges i textfilen Importera.
- **3** Välj **Separationstecken Tabb** eller **Komma**, beroende på vilket format du importerar.
- **4** Klicka på **OK** för att importera datan.

**5** Skriv namnet på filen och klicka på **Öppna**.

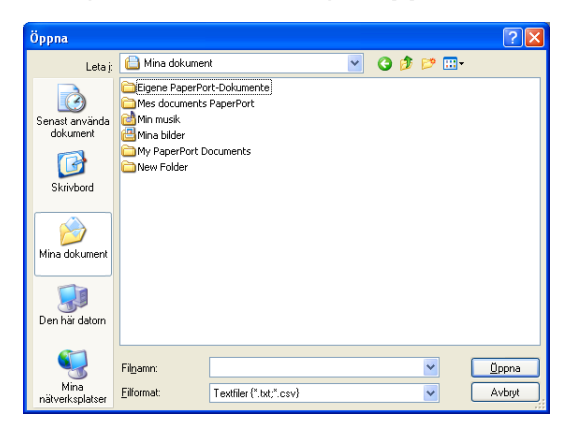

Om du väljer en textfil i steg 1 kommer **Filformat**: att anges i **Textfiler(\*.csv)**.

# <span id="page-39-0"></span>**Ställa in försättsblad**

Gå till dialogrutan PC-FAX och klicka på **inter för att nå dialogrutan** Inställning av PC-Fax försättsblad.

Dialogrutan **Inställning av Brother PC-FAX försättsblad** visas:

<span id="page-39-1"></span>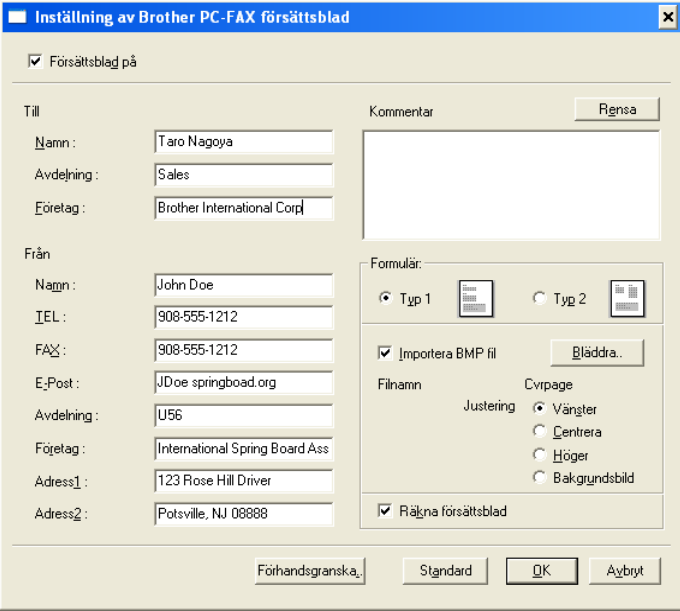

# <span id="page-40-0"></span>**Mata in information för försättsbladet**

Om du sänder ett fax till flera mottagare kommer inte informationen om mottagaren att skrivas ut på försättsbladen.

#### **Till**

**Från**

#### **Kommentar**

Ange ett meddelande för försättsbladen.

#### **Formulär**

Välj det formulär du önskar som försättsblad.

#### **Importera BMP fil**

Du kan lägga in en bitmappsfil, exempelvis din företagslogo, på försättsbladet.

Välj BMP-fil med hjälp av knappen Bläddra och välj därefter justeringstyp.

#### **Räkna försättsblad**

Markera den här rutan om du vill inkludera försättsbladet i sidräkningen. Lämna rutan tom om du inte vill inkludera försättsbladet i sidräkningen.

# <span id="page-41-0"></span>**Sända ett dokument med PC-Fax med användargränssnittet Faxstil**

- **1** Skapa en fil i Word, Excel, Paint, Draw eller en annan tillämpning på din PC.
- **2** Gå till **Arkiv**-menyn och välj **Skriv ut**. Dialogrutan **Skriv ut** visas:

<span id="page-41-1"></span>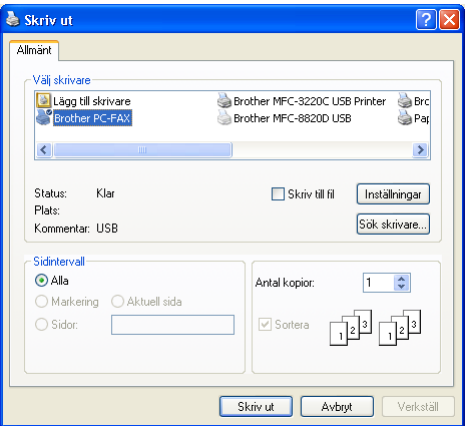

**3** Välj skrivaren **Brother PC-Fax** och klicka på **OK**.

Faxstilens användargränssnitt kommer att visas, om det inte gör det – kontrollera information om gränssnittsinställningarna på sidan [2-3.](#page-28-0)

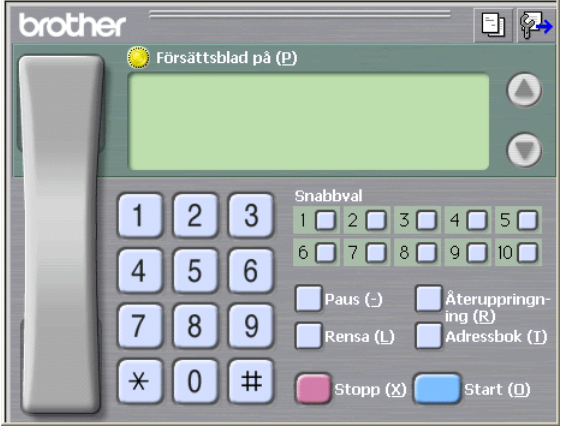

- **4** Ange faxnumret på ett av följande sätt:
	- Använd de kombinerade siffer- och bokstavsknapparna.
	- Klicka på en av de 10 **Snabbval**-knapparna.
	- Klicka på knappen **Adressbok** och välj en medlem eller grupp i adressboken.

Klicka på **Rensa** för att radera numret om du skriver fel nummer.

- **5** Klicka på **Försättsblad på** om du vill sända ett försättsblad. Klicka på ikonen **i för att skapa eller redigera ett försättsblad.**
- **6** Klicka på **Start** för att sända faxmeddelandet.

Klicka på **Stopp** för att avbryta faxsändningen.

# <span id="page-42-0"></span>**Återuppringning**

Om du vill slå om ett nummer trycker du på **Återuppringning** för att bläddra igenom de fem senast slagna faxnumren, och trycker därefter på **Start**.

# <span id="page-42-1"></span>**Sända ett dokument med PC-Fax med användargränssnittet Enkel stil**

- **1** Skapa en fil i Word, Excel, Paint, Draw eller en annan tillämpning på din PC.
- **2** Gå till **Arkiv**-menyn och välj **Skriv ut**. Dialogrutan **Skriv ut** visas:

<span id="page-42-2"></span>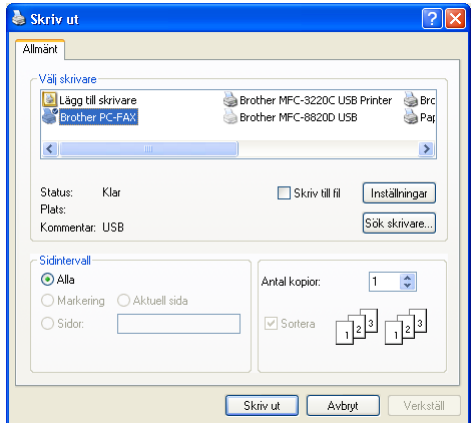

### **3** Välj skrivaren **Brother PC-Fax** och klicka på **OK**.

Faxstilens användargränssnitt kommer att visas, om det inte gör det – kontrollera information om gränssnittsinställningarna på sidan [2-3.](#page-28-0)

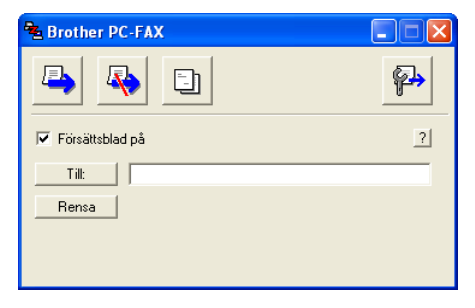

- **4** Gå till fältet **Till:** och ange numret till mottagaren av faxmeddelandet. Du kan även använda adressboken när du väljer mottagarens nummer genom att klicka på knappen **Till:** . Om du anger fel nummer klickar du på knappen **Rensa** för att radera det.
- **5** Markera rutan **Försättsblad på** om du vill sända ett försättsblad och en kommentar.
- $\ell$  Du kan även klicka på  $\Box$  för att skapa eller redigera ett försättsblad.
- **6** Klicka på ikonen **Ex** när du är redo att sända ditt faxmeddelande.
- **7** Klicka på ikonen **F** för att avbryta faxsändningen.

# <span id="page-44-0"></span>*3* **Använda maskinen med Macintosh®**

# <span id="page-44-1"></span>**Installera på en USB-utrustad Apple® Macintosh®**

 $\mathscr{A}$  Innan du kan ansluta maskinen till din Macintosh®, måste du köpa en USB kabel som inte är längre än 2 meter.

**Anslut inte maskinen till en USB-port på ett tangentbord eller en icke strömförsörjd USB-hub.**

De funktioner som maskinen stöder beror på vilket operativsystem som du använder. I tabellen nedan anges de funktioner som kan användas.

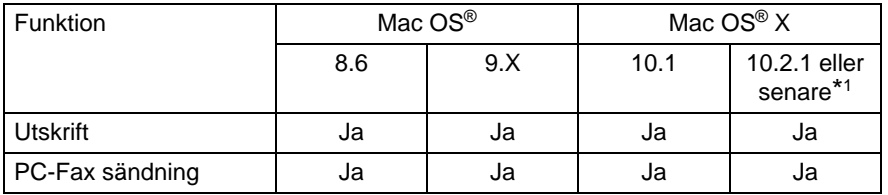

\*1 Användare av Mac OS® X 10.2 måste uppgradera till Mac OS® X 10.2.1 eller senare. (Du hittar den senaste informationen om Mac OS® X på: http://solutions.brother.com)

Beskrivningar i detta kapitel baseras på FAX-1820C Dessa beskrivningar gäller även för de andra maskinerna.

# <span id="page-45-0"></span>**Använda Brothers skrivardrivrutin med Apple® Macintosh® (Mac OS® 8.6-9.2)**

**Så här väljer du skrivare:**

**1** Öppna **Väljaren** på Apple-menyn.

<span id="page-45-1"></span>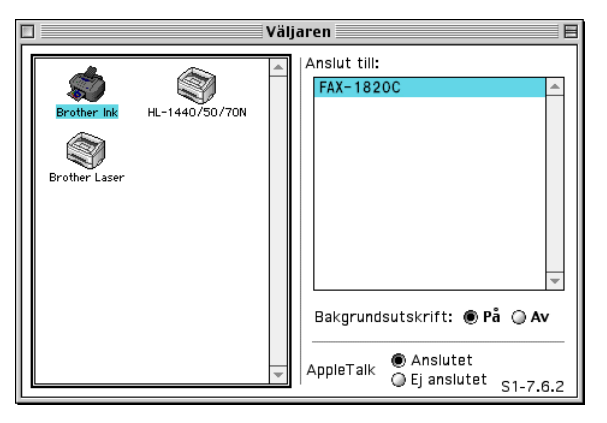

**2** Klicka på **Brother Ink** -ikonen. Klicka på den skrivare du vill använda till höger i **Väljaren**. Stäng **Väljaren**.

#### **Så här skriver du ut ett dokument:**

**3** Från tillämpningsprogram som Presto! PageManager® klickar du på **Arkiv** menyn och väljer **Sidinställning**. Ändra inställningar för**Pappersformat**, **Papperstjocklek**, **Papperskälla**, **Riktning** och **Skalning**. Klicka därefter på **OK**.

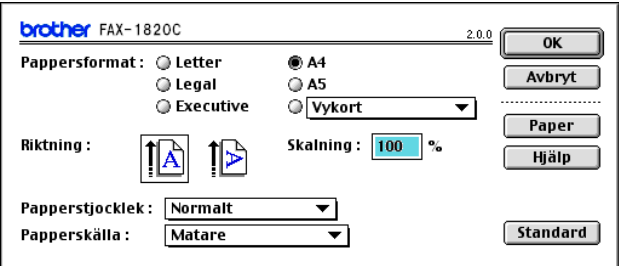

**4** Från tillämpningsprogram som Presto! PageManager®, klickar du på **Arkiv** menyn och väljer **Skriv ut**. Klicka på **Skriv ut** för att börja skriva ut.

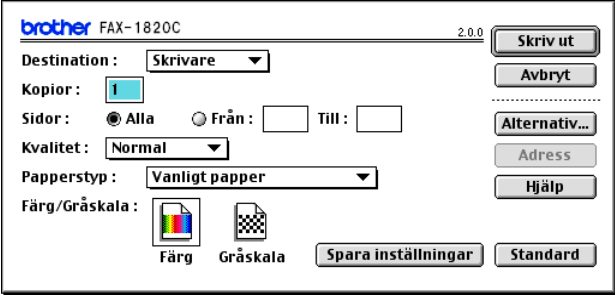

Om du vill ändra **Kopior**, **Sidor**, **Kvalitet**, **Papperstyp** och **Färg/Gråskala**, välj inställningar innan du klickar på **Skriv ut**. Klicka på **Alternativ** knapp att ändra **Dokument** och utskriftsalternativ.

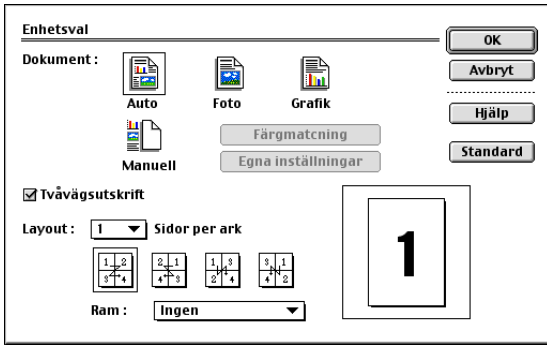

# <span id="page-47-2"></span><span id="page-47-0"></span>**Använda Brother skrivardrivrutin med din Apple® Macintosh® (Mac OS® X)**

# <span id="page-47-1"></span>**Välja sidinställningsalternativ**

**1** Från tillämpningsprogram som Presto! PageManager® klickar du på **Arkiv** menyn och väljer **Sidinställning**. Se till att FAX-1820C valts i **Format för** pop-up menyn. Du kan ändra inställningar för **Pappersformat**, **Orientering** och **Skalning**, klicka därefter på **OK**.

<span id="page-47-3"></span>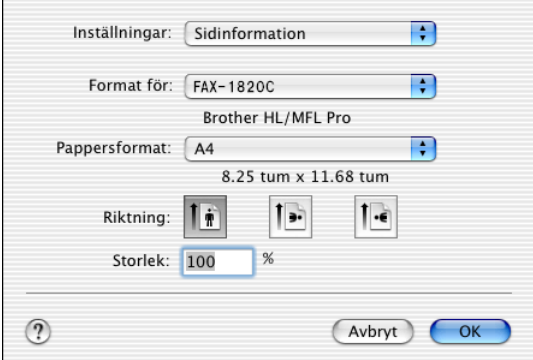

**2** Från tillämpningsprogram som Presto! PageManager®, klicka på **Arkiv** menyn och väljer **Skriv ut**. Klicka på **Utskrift** för att börja skriva ut.

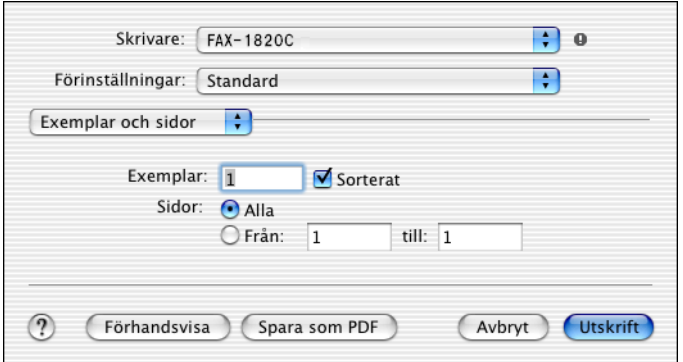

<span id="page-48-0"></span>Välj **Utskriftsinställningar** i dialogrutan Skrivare om du vill använda skrivarens specialfunktioner. Du kan ställa in **Kvalitet**, **Papperstyp**, **Färg/Svartvitt** och **Tvåvägsutskrift**.

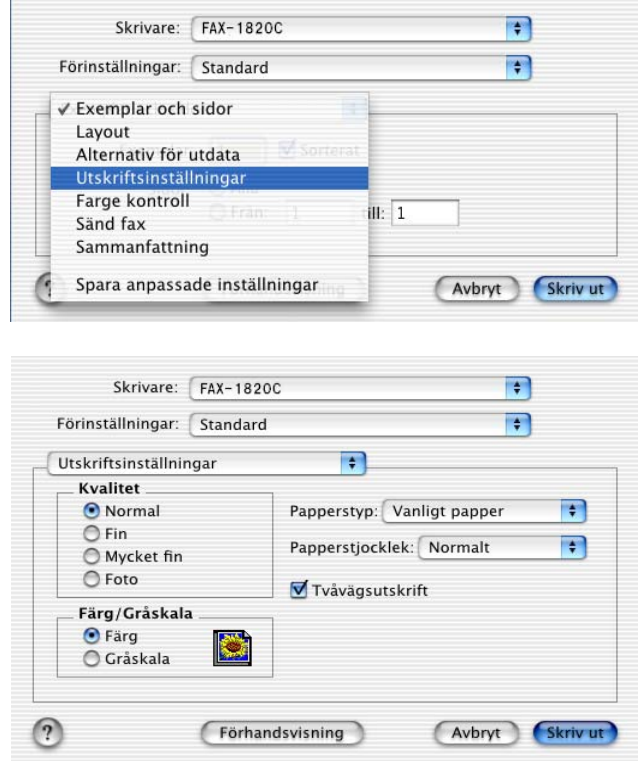

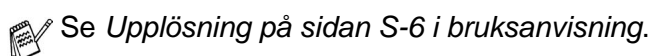

# <span id="page-49-0"></span>**Sända fax från Macintosh®**

# <span id="page-49-1"></span>**För användare av Mac OS® 8.6 - 9.2**

Du kan skicka fax direkt från ett Macintosh®-program.

- **1** Skapa ett dokument i Macintosh.
- **2** Välj **Skriv ut** på **Arkiv**-menyn för att sända ett fax. Dialogrutan för skrivare visas:

<span id="page-49-3"></span><span id="page-49-2"></span>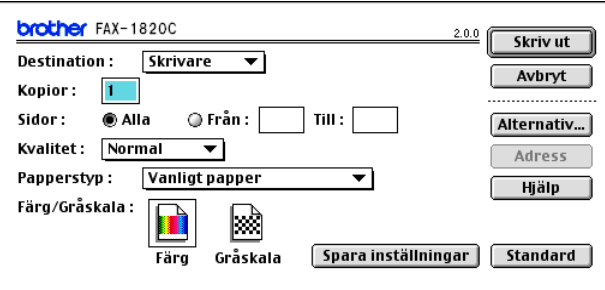

När du har valt Skrivare aktiveras knappen **Skriv ut** längst upp i fönstret, samtidigt som knappen **Adress** gråskuggas.

**3** Gå till rullgardinsmenyn **Destination** och välj Fax.

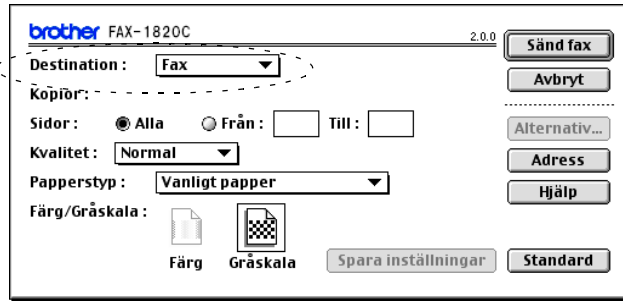

När du har valt Fax aktiveras knappen **Sänd fax** längst upp i fönstret, samtidigt som knappen **Adress** blir tillgänglig.

### **4** Klicka på **Sänd fax**.

Dialogrutan **Sänd fax** visas:

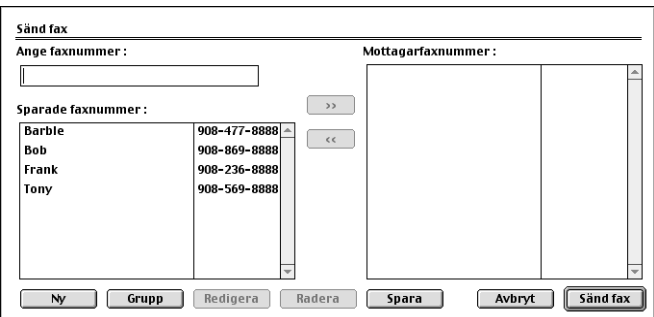

Dialogrutan **Sänd fax** innehåller två listrutor. I den vänstra anges alla tidigare **Sparade faxnummer** och i det högra anges **Mottagarfaxnummer** i takt med att du väljer dem.

- **5** Ange mottagare genom att skriva faxnumret i rutan **Ange faxnummer**.
- **6** När du har valt mottagare klickar du på **Sänd fax**.

Om du vill bara vill sända några sidor av ett dokument klickar du på **OK** för att gå till dialogrutan Skrivare.

Följande felmeddelande visas om du klickar på **Sänd fax** utan att ange mottagare:

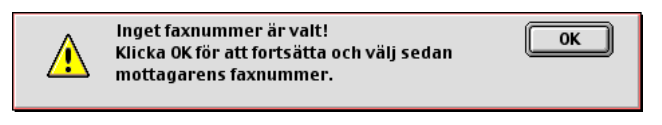

Klicka på **OK** för att gå tillbaka till dialogrutan **Sänd fax**.

# <span id="page-51-0"></span>**För användare av Mac OS® X**

Du kan skicka fax direkt från en Macintosh®.

- **1** Skapa ett dokument i Macintosh.
- **2** Välj **Skriv ut** på **Arkiv**-menyn för att sända ett fax.

Dialogrutan för skrivare visas:

<span id="page-51-1"></span>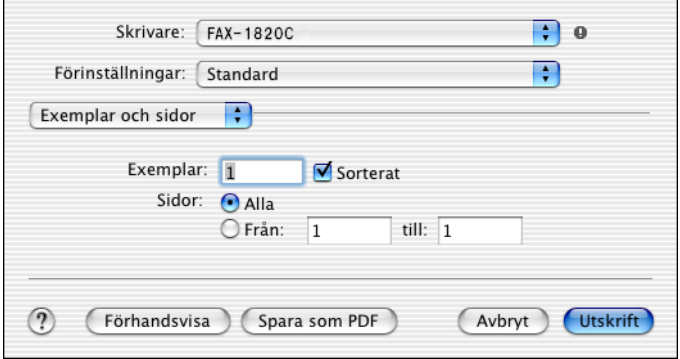

**3** Välj **Sänd fax** på rullgardinsmenyn.

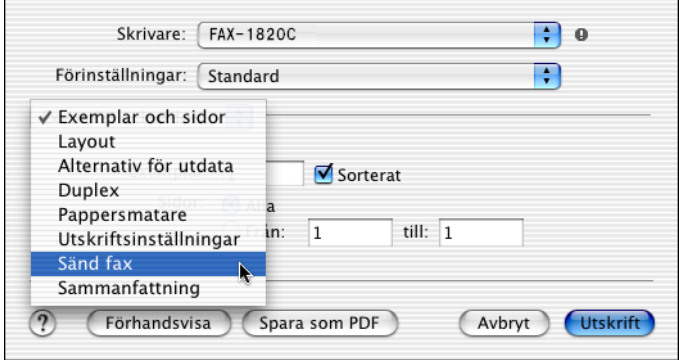

**4** Välj **Fax** på rullgardinsmenyn **Destination**.

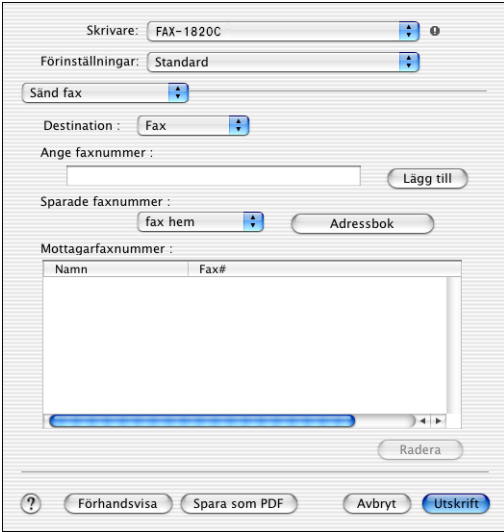

- **5** Ange mottagare genom att skriva faxnumret i rutan **Ange faxnummer** och klicka på **Utskrift**.
- Om du vill sända ett faxmeddelande till fler än en mottagare klickar du på **Lägg till** efter att ha angivit det första faxnumret. Mottagarnas faxnummer anges i dialogrutan.

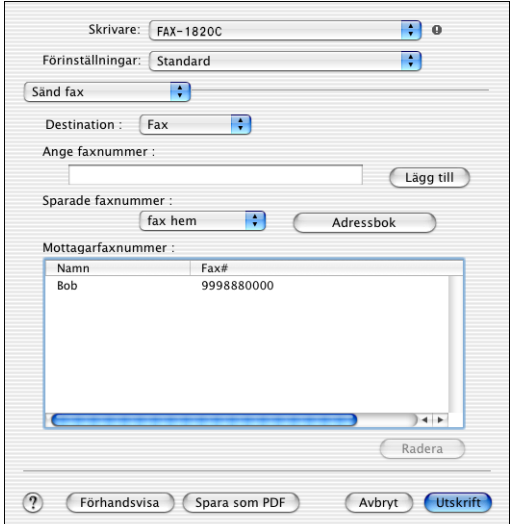

# <span id="page-53-1"></span><span id="page-53-0"></span>**Dra ett vKort från Mac OS® X Adressbok**

Du kan ange faxnumret med hjälp av ett vKort (ett elektroniskt visitkort) från Mac OS® till Mottagarfaxnummer.

- **1** Klicka på knappen **Adressbok**.
- **2** Dra ett VKort från Mac OS® X **Adressbok** till fältet **Mottagarfaxnummer**.

När du har valt mottagare klickar du på **Utskrift**.

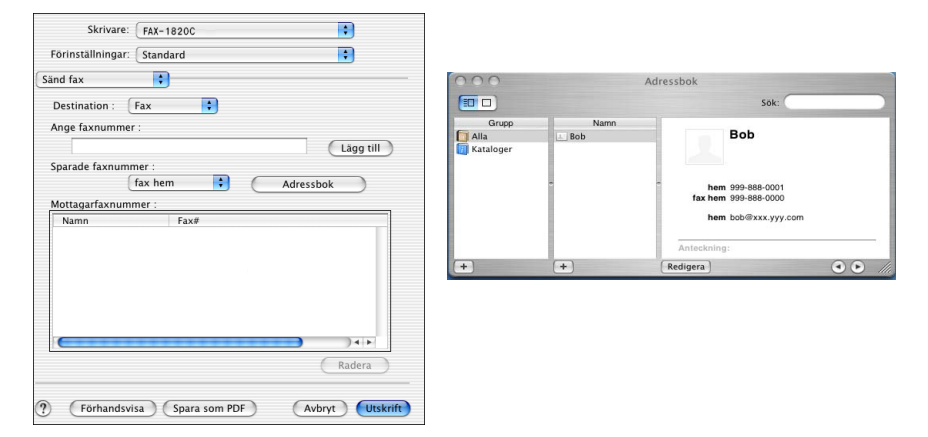

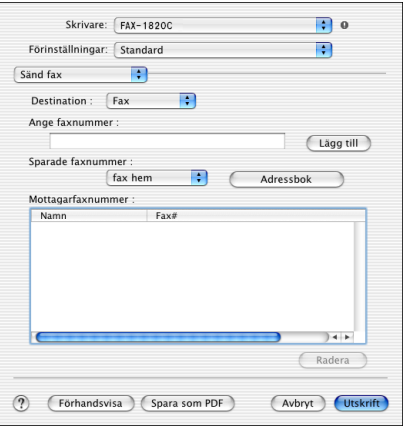

Vkortet måste innehålla ett nummer till **fax arbete** eller **fax hem**.

Om du väljer **fax arbete** eller **fax hem** på rullgardinsmenyn **Sparade faxnummer**, kan du bara använda de faxnummer som finns i Mac OS® X Adressbok för vald kategori. Om faxnumret enbart finns i en av Mac OS® X Adressbok-kategorierna, kommer detta att hämtas oavsett vilken kategori du har valt (arbete eller hem).

# <span id="page-55-0"></span>**Register**

#### **D**

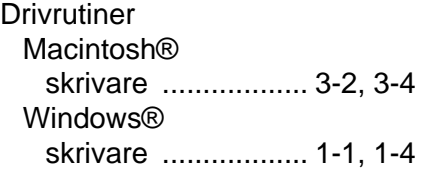

#### **F**

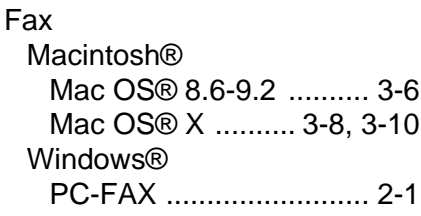

#### **P**

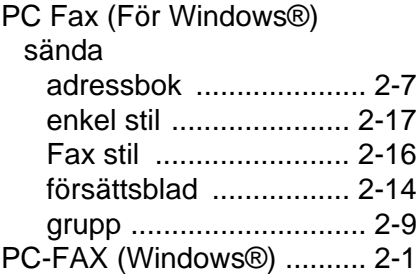

#### **U**

**Utskrift** Macintosh® Brother drivrutin [......................... 3-2,](#page-45-1) [3-4,](#page-47-3) [3-6](#page-49-3) Windows® [drivrutinsinställningar .... 1-4](#page-8-2)

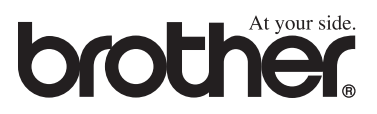